# **PSS Portfolio**

Calvert, Haller, Oswald

### A = Set Up

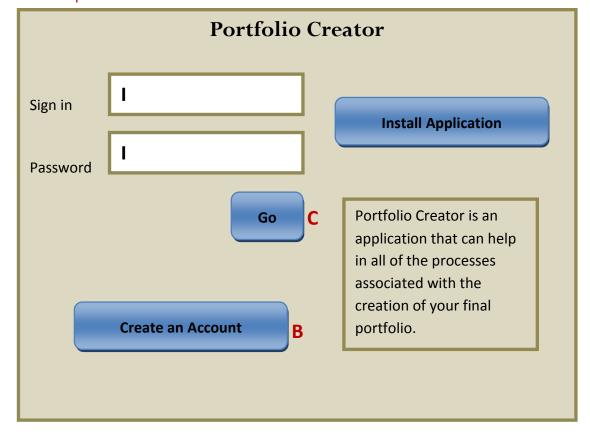

### Notes:

- The letter next to each button corresponds to the page it will take to user to.
- This is an input box.
- Button takes the user to a screen within the application.

## B = New account set up

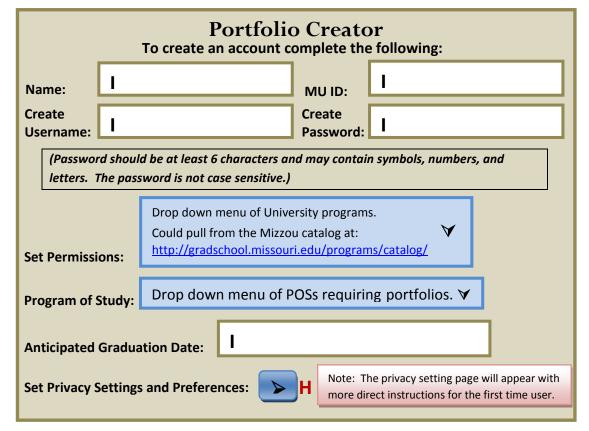

## Notes:

- The letter next to each button corresponds to the page it will take to user to.
- This is an input box.
- Button takes the user to a screen within the application.
- Button
  Is a drop
  down
  menu.

C = Log in page Notes:

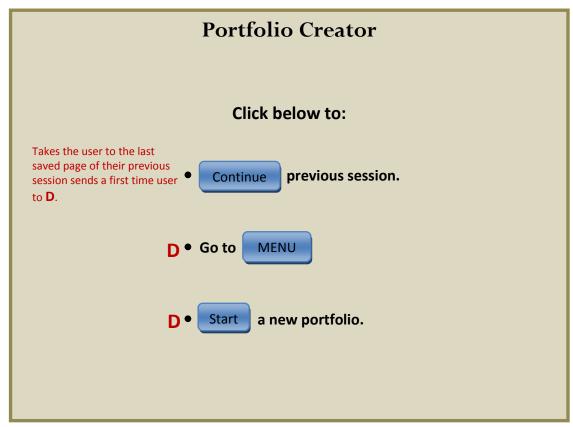

 This page appears after login even for new users.

## D = Main Screen

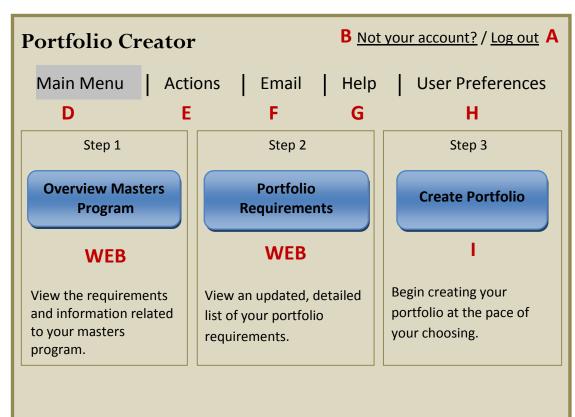

#### Notes:

- The **letter** next to each button corresponds to the page it will take to user to.
- Button takes the user to a screen within the application.
- WEB means that the user will be taken to the corresponding Mizzou web page.

E = Work Table Notes:

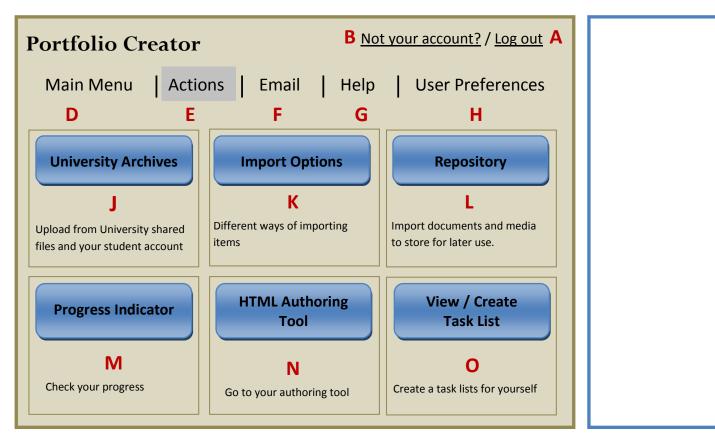

F = Email Notes:

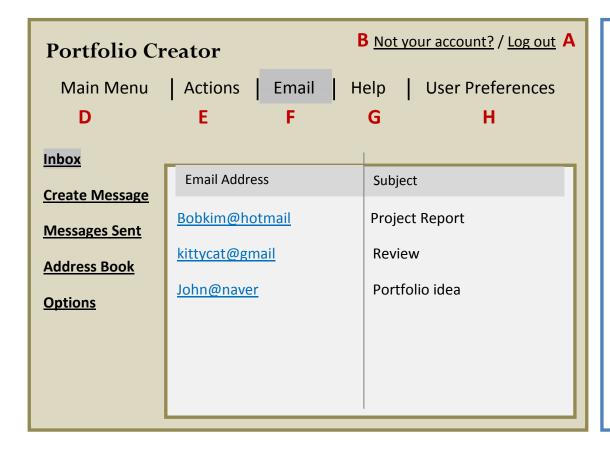

Inbox, Create Message,
Message Sent, & Address
Book will all function like
other simple email
providers.

An options window will
appear upon clicking the
options button.

The defence of the special security of the Desgate of the special security of the Calendar.

Compart the appearance of the Calendar.

Contact Output the appearance of the Calendar.

Contact Output the appearance of the Calendar.

Contact Output the appearance of the Calendar.

Contact Output the appearance of the Calendar.

Contact Output the appearance of the Calendar.

Contact Output the appearance of the Calendar.

Contact Output the appearance of the Calendar.

Contact Output the appearance of the Calendar.

Contact Output the appearance of the Calendar.

Contact Output the appearance of the Calendar.

Contact Output the appearance of the Calendar.

Contact Output the appearance of the Calendar.

Contact Output the appearance of the Calendar.

Contact Output the appearance of the Calendar.

Contact Output the appearance of the Calendar.

Contact Output the appearance of the Calendar.

Contact Output the appearance of the Calendar.

Contact Output the appearance of the Calendar.

Contact Output the appearance of the Calendar.

Contact Output the appearance of the Calendar.

Contact Output the appearance of the Calendar.

Contact Output the appearance of the Calendar.

Contact Output the appearance of the Calendar.

Contact Output the appearance of the Calendar.

Contact Output the appearance of the Calendar.

Contact Output the appearance of the Calendar.

Contact Output the appearance of the Calendar.

Contact Output the appearance of the Calendar.

Contact Output the appearance of the Calendar.

Contact Output the appearance of the Calendar.

Contact Output the appearance of the Calendar.

Contact Output the appearance of the Calendar.

Contact Output the appearance of the Calendar.

Contact Output the appearance of the Calendar.

Contact Output the appearance of the Calendar.

Contact Output the appearance of the Calendar.

Contact Outp

G = Help Notes:

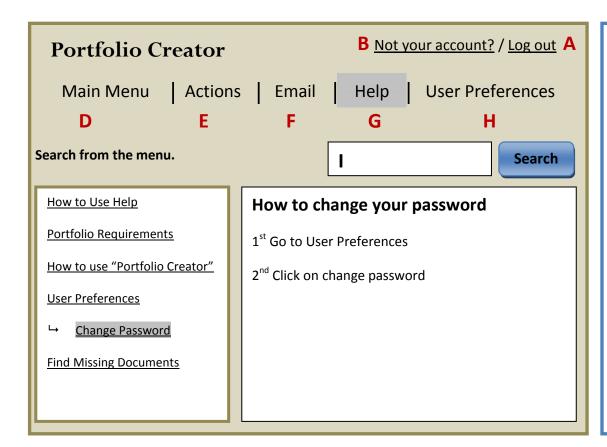

Allows the user to search for help.

## H = User Preferences

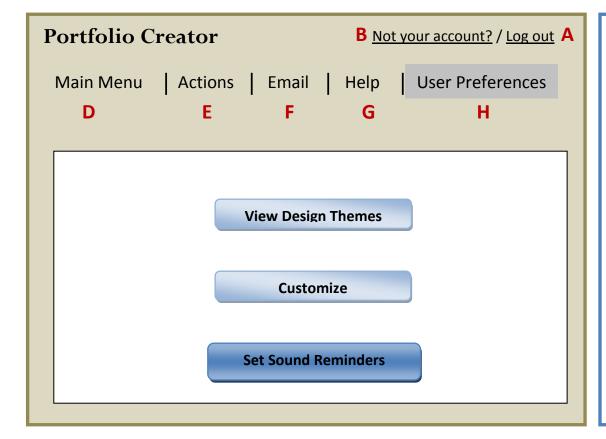

## Notes:

Allows the user to customize page design themes from Portfolio Creator or customize your own.

Sound reminders allows the user to set specific sounds for the task list reminders. J = University Archives

Notes:

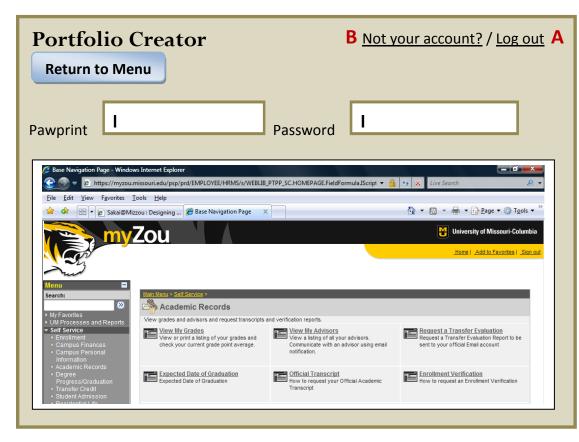

Logging in with pawprint and password would take user to MyZou account and allow upload of course information and other information.

K = Import Options

Notes:

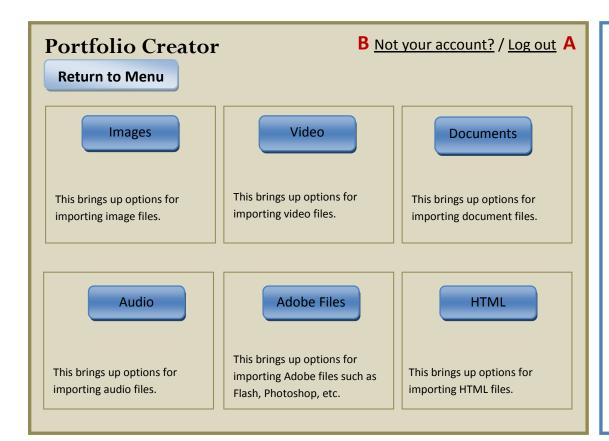

When the user clicks on one of these buttons a wizard will assist them in importing different file types. They will also be able to choose where they want to save the files.

L = Repository Notes:

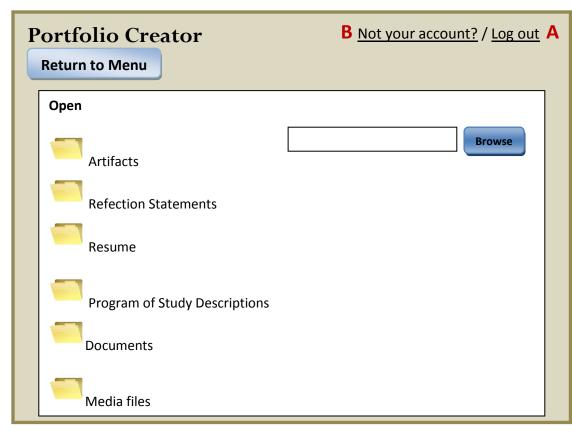

With browse button user can access files stored on PC or laptop files or from thumbdrive.

M = Progress Indicator

Notes:

| Portfolio Creator  Return to Menu  B Not your account? / Log out | <b>A</b> |
|------------------------------------------------------------------|----------|
| Resume                                                           |          |
| Program of Study                                                 |          |
| General Reflection Statement                                     |          |
| Demonstration of Competencies                                    |          |
| Evaluation Process                                               |          |
| Overall Portfolio Process                                        |          |
|                                                                  |          |
|                                                                  |          |
|                                                                  |          |

Tracks progress for each element of the portfolio

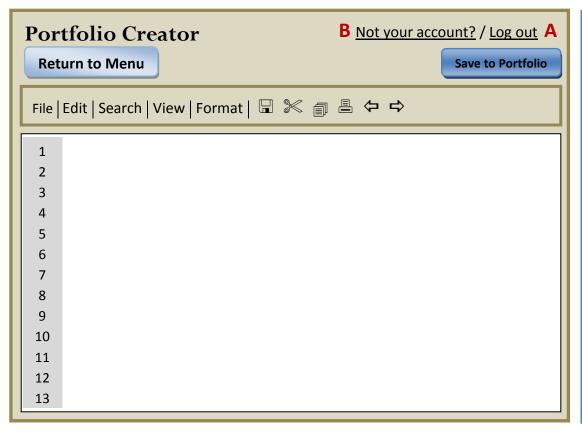

Standard tool for this PSS.

O = View / Create Task List

Notes:

| eturn to Menu |                               |                |  |
|---------------|-------------------------------|----------------|--|
| New Search    |                               |                |  |
| □√            | Task                          | Due Date       |  |
| _v            | Complete Reflection statement | April 20, 2009 |  |
|               | Contact Advisor for review    | April 25, 2009 |  |
|               |                               |                |  |
|               |                               |                |  |

The user can create new tasks, search current tasks, and mark tasks as complete.

I = Portfolio Elements Notes:

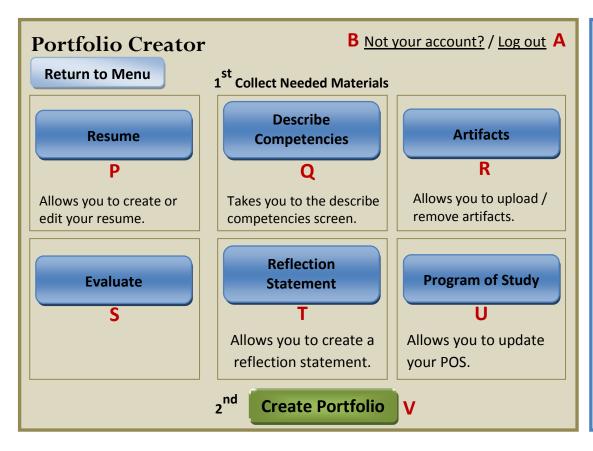

Clicking on each of these buttons will take you to a screen where you can create documents required in the portfolio.

#### P = Resume

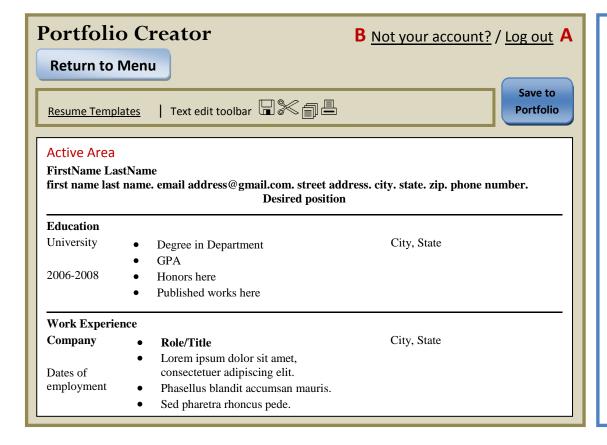

#### Notes:

Upon clicking on
Templates the user will
see small color examples
of different templates to
choose from. Upon
clicking on the example
the template will open in
the active area of the
screen.

Q = Competencies Notes:

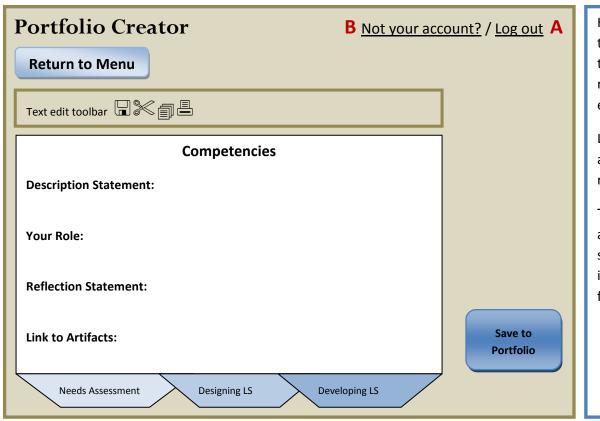

Here the user could use the tabs at the bottom of the page to write the required statements for each area.

Links would be directly to artifacts stored in the repository.

The save button would appear on each tab screen to save the individual competencies for each area.

R = Artifacts

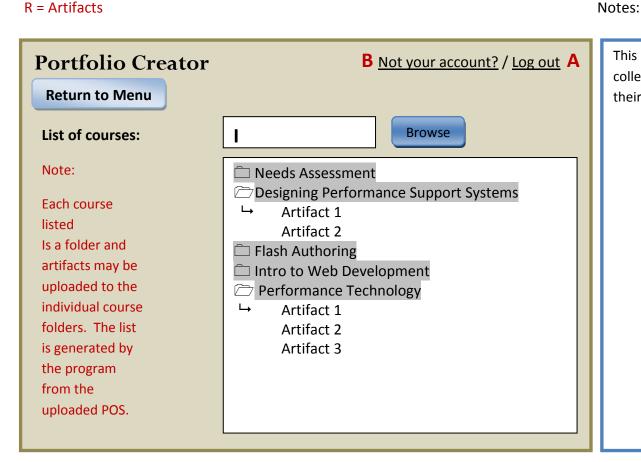

This allows the user to collect, organize and find their artifacts.

S = Evaluate Notes:

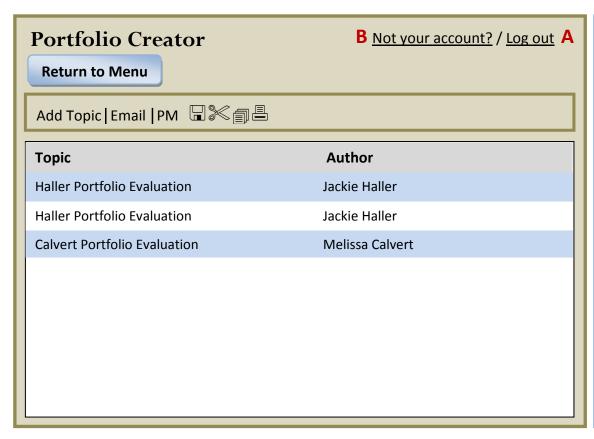

The users can choose to post their portfolio so that others can evaluate it. They can also evaluate the portfolios of others. They can also send personal messages and email from here to share thoughts.

## T = Reflection Statement

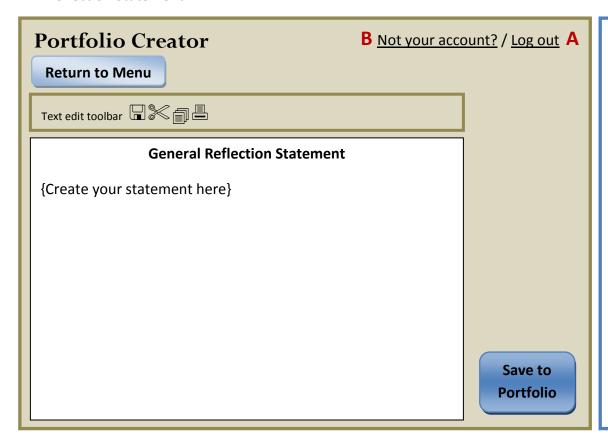

## Notes:

Free text entered into a template.

Name of student and other identifying information would import from initial account set up; name, student number, etc. U = Program of Study Notes:

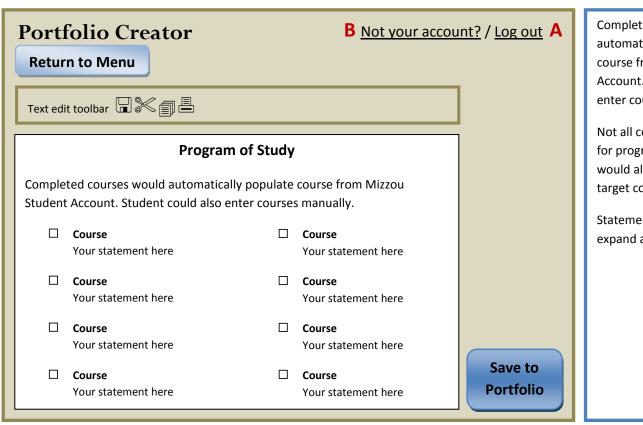

Completed courses would automatically populate course from Mizzou Student Account. Student could also enter courses manually.

Not all courses may qualify for program. Check box would allow user to select target courses.

Statement field would expand as text is entered.

V = Create Portfolio Notes:

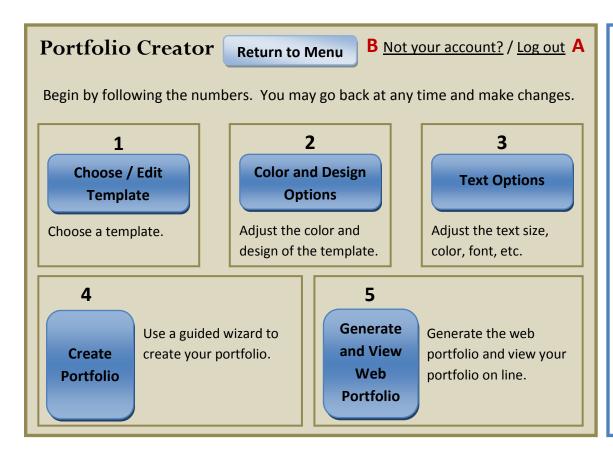

This is where the user will create their portfolio.
They will be able to access all of the materials they have saved to the PSS while being guided by a wizard. They will also be able to go back and make changes at nay point.